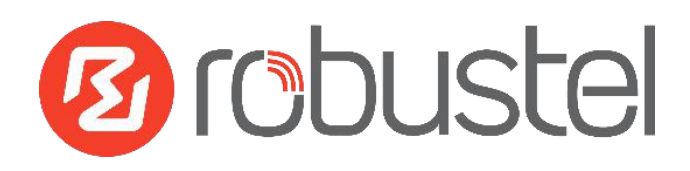

# **App User Guide L2TP**

**Version: 1.0.2**

**Date: December 25, 2021**

Copyright© Guangzhou Robustel Co., Ltd.

All Rights Reserved.

# Contents

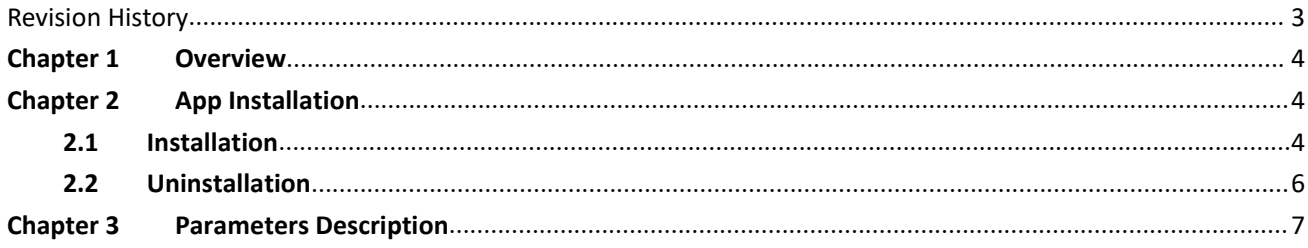

# <span id="page-2-0"></span>**Revision History**

Updates between document versions are cumulative. Therefore, the latest document version contains all updates made to previous versions.

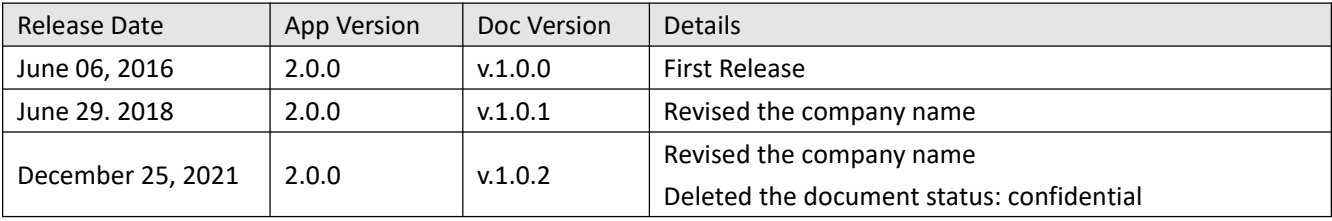

## <span id="page-3-0"></span>**Chapter 1 Overview**

In computer networking, L2TP (Layer 2 Tunneling Protocol) is a tunneling protocol used to support virtual private networks (VPNs) or as part of the delivery of services by ISPs. It does not provide any encryption or confidentiality by itself. Rather, it relies on an encryption protocol that it passes within the tunnel to provide privacy L2TP is an App which needs to install into router in **System->App Center** unit.

## <span id="page-3-1"></span>**Chapter 2 App Installation**

#### <span id="page-3-2"></span>**2.1 Installation**

#### Path: System->App

1 Please place L2TP App .rpk file (e.g. r2000-l2tp-2.0.0.rpk) into afree disk of PC. And then log in router configuration page, go to **System->App** as the following screenshot show.

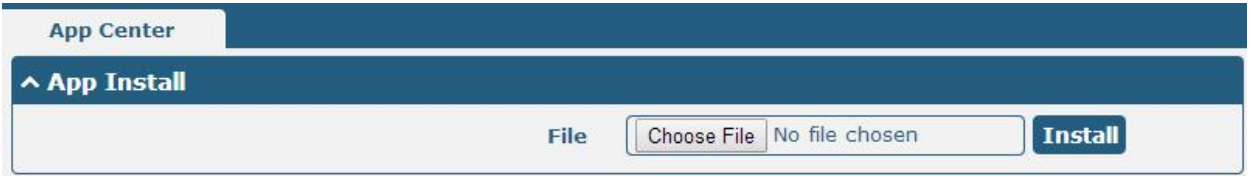

2 Click "Choose File" button, select L2TP App .rpk file from the PC, then click "Install" button of router configuration page.

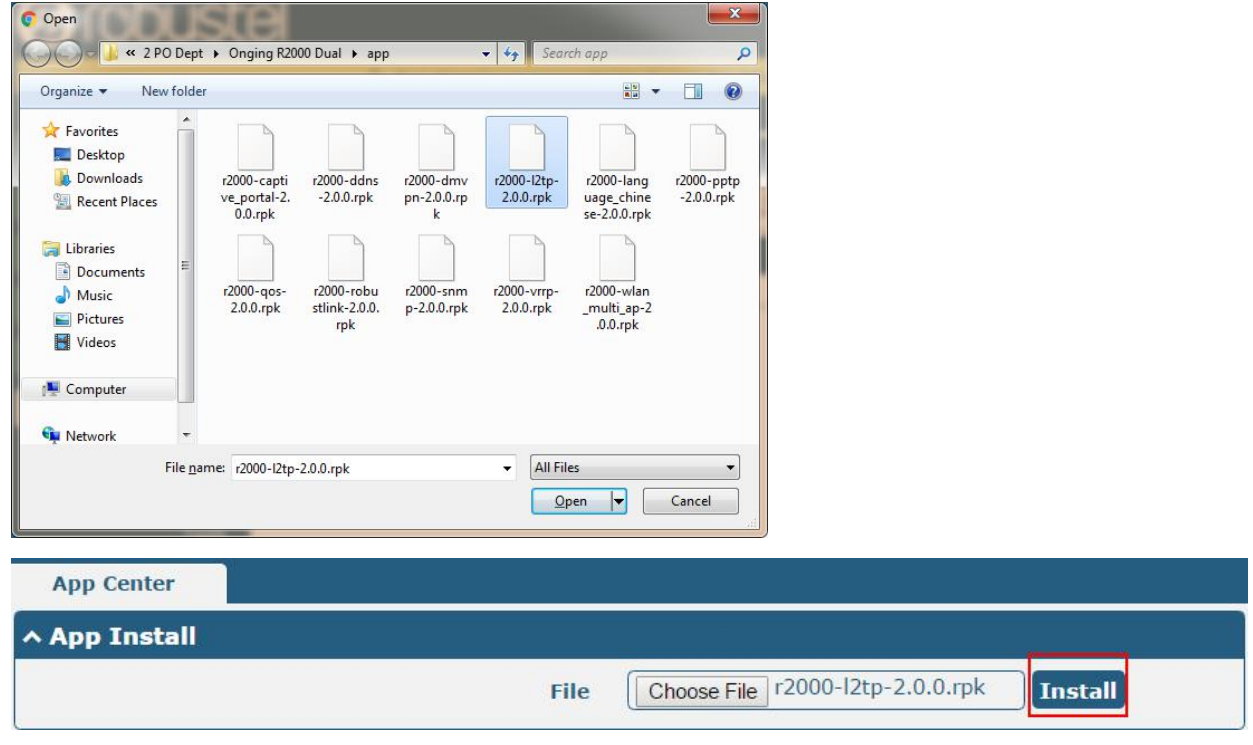

3 When the rate of installation progress reach 100%, the system will pop up a reboot router reminder window. Please click "OK" to make router reboot.

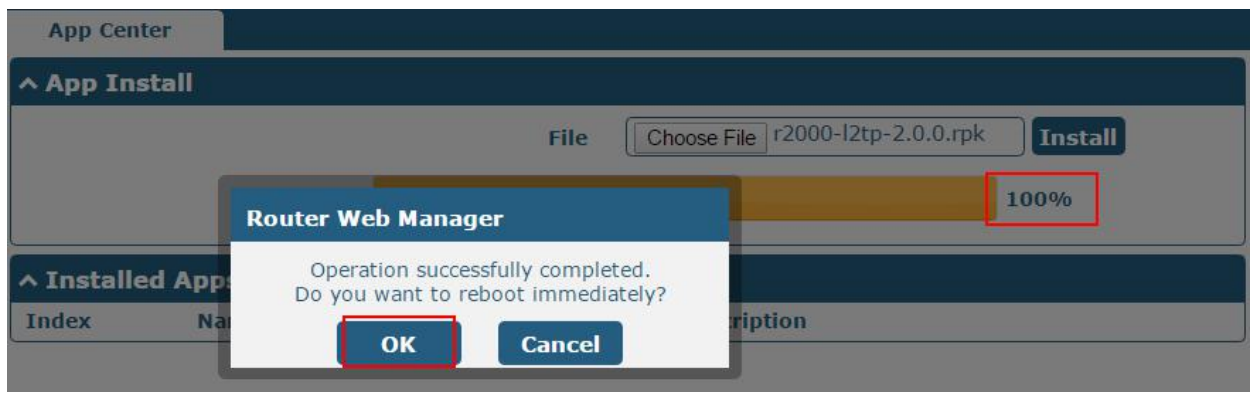

4 After router power on again, log in configuration page, L2TP will be include in App Center's "Installed Apps" list, and the function configuration will display in **VPN** part.

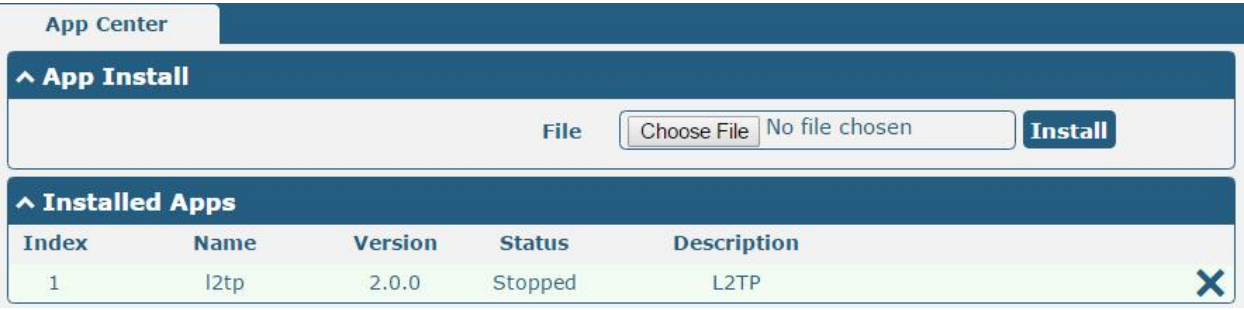

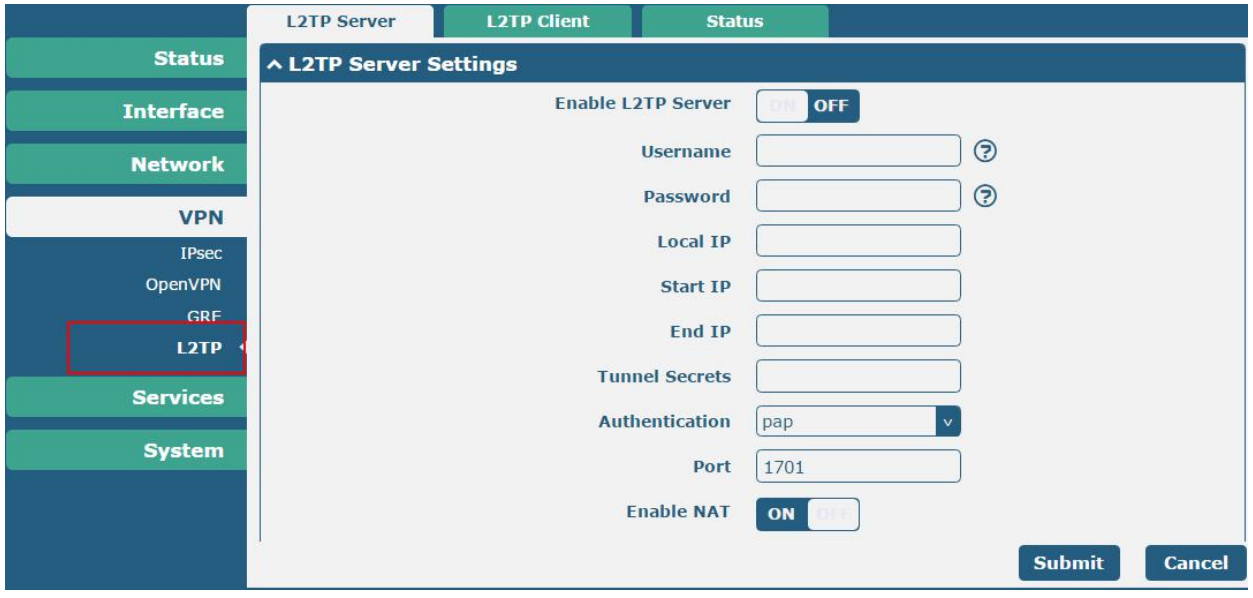

#### <span id="page-5-0"></span>**2.2 Uninstallation**

#### Path:**System->App Center**

1 Go to "**Installed Apps**", find L2TP App and then click "X".

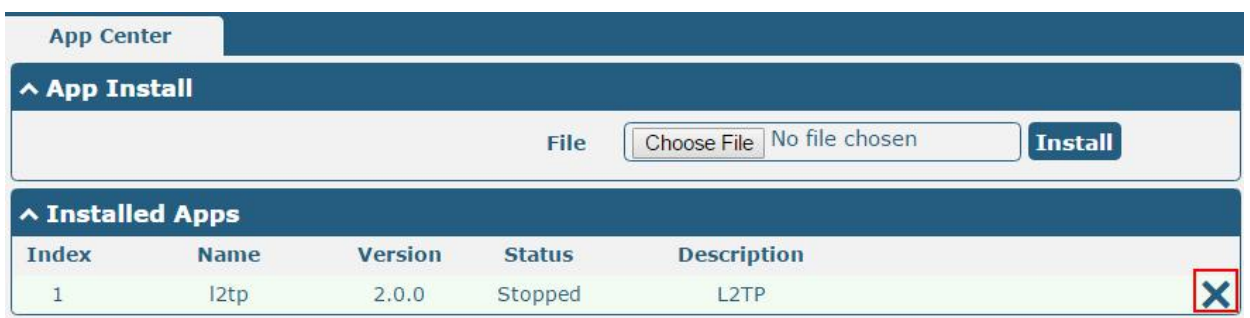

2 Click "OK" in the router reboot reminder pop up window. When router finish restart, L2TP had been uninstalled.

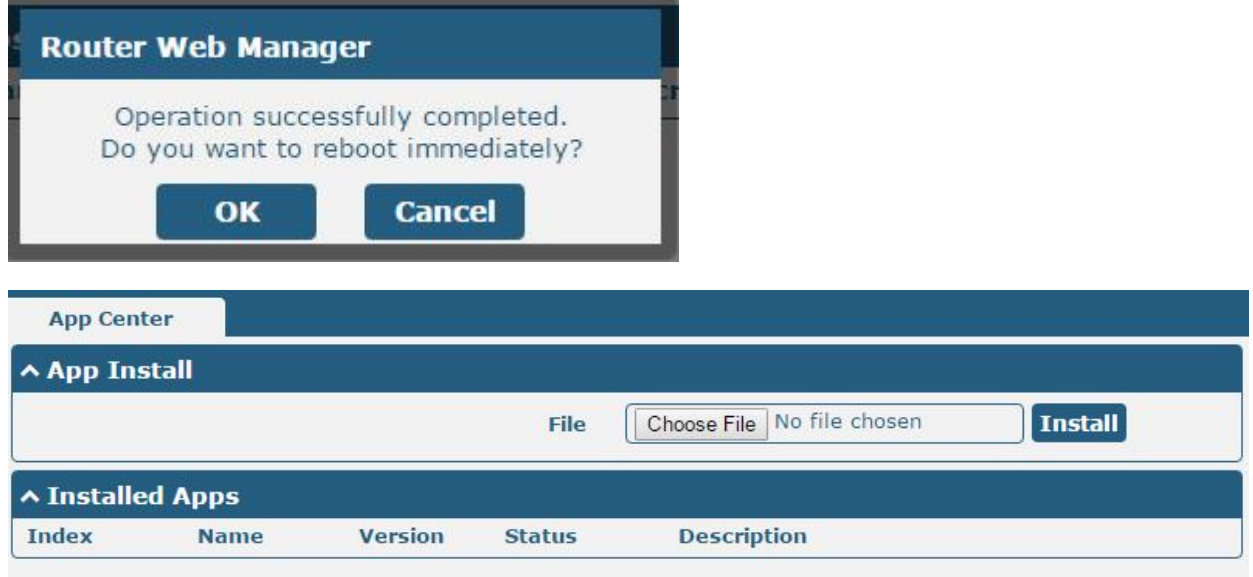

<span id="page-6-0"></span>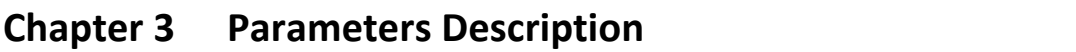

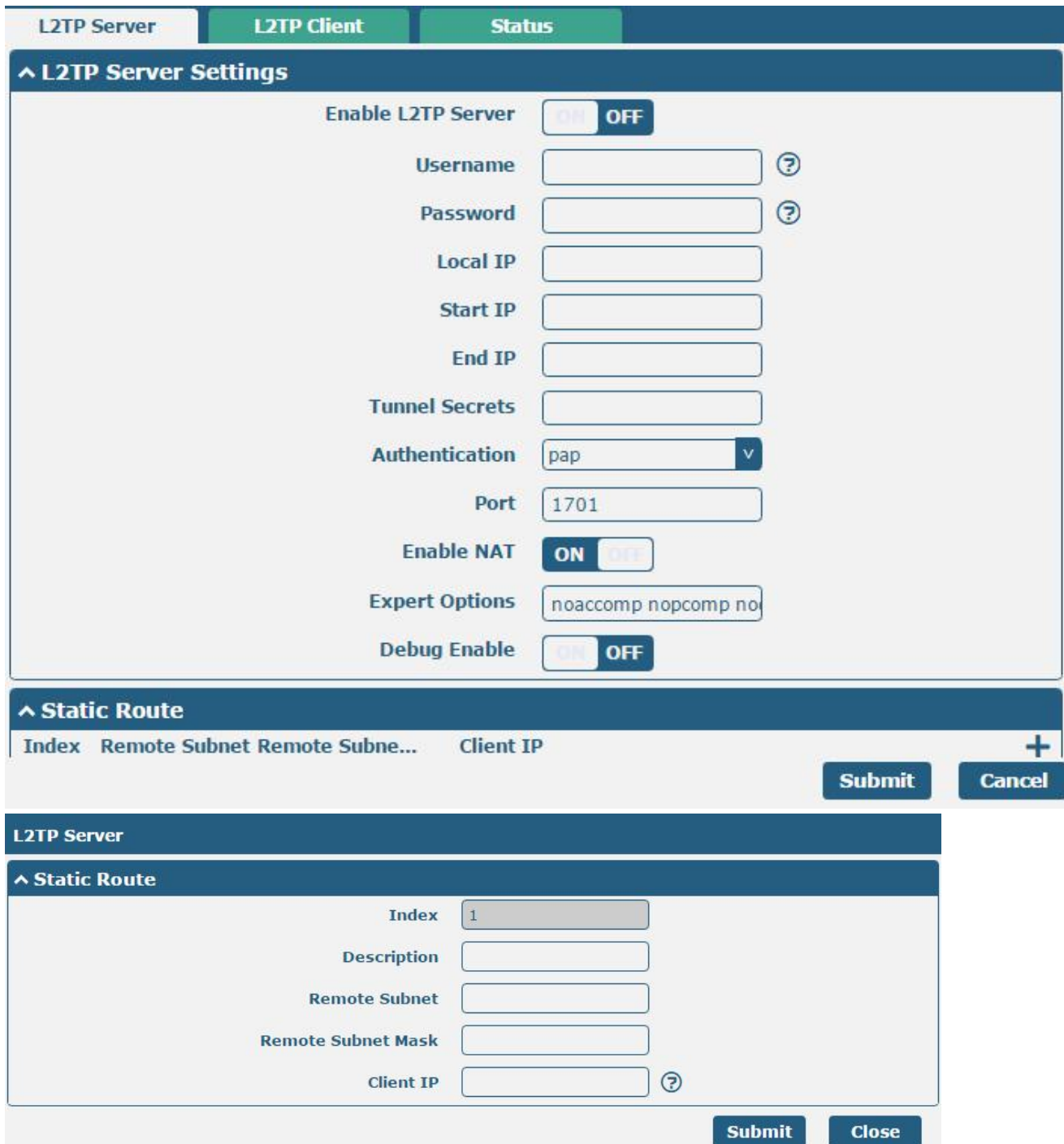

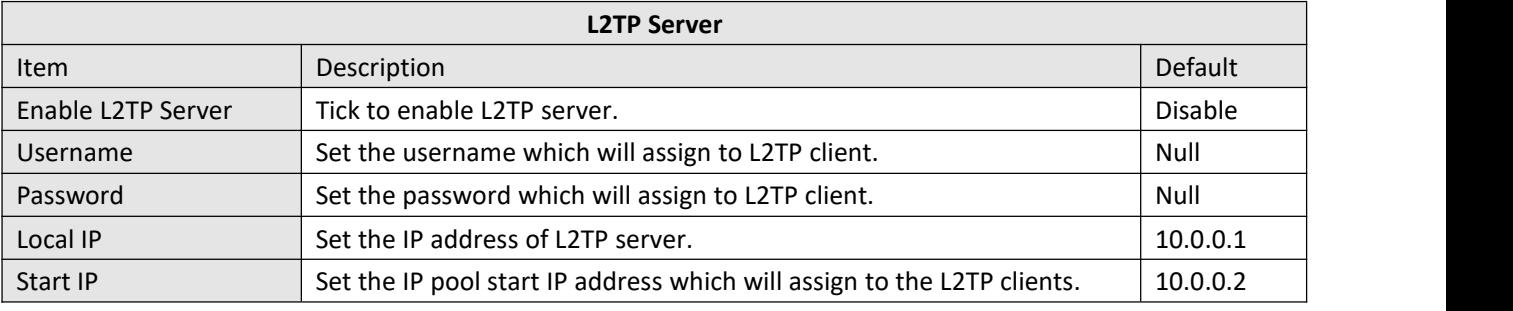

![](_page_7_Picture_398.jpeg)

Click "+" symbol to add a L2TP client. The max tunnel accounts are 3.

![](_page_7_Picture_399.jpeg)

![](_page_8_Picture_436.jpeg)

Go to Status to check the L2TP connection status.

![](_page_8_Picture_437.jpeg)

# **Guangzhou Robustel Co., Ltd.** Add: 501, Building 2, No. 63, Yong'an Avenue, Huangpu District, Guangzhou, China 510660 Tel: 86-20-82321505 Email: support@robustel.com Web: www.robustel.com